# **CLASSROOM PROJECTION**

# Hollister 306

#### **Contact Information**

For **AV support**:

In Case of an AV Emergency Call: 607-255-0778
Email: Eng. Classtech Support engrclasstech@cornell.edu
AV Support Availability: Monday thru Friday, 8:00am to 5:00pm

For Facilities assistance:

Paul Charles <u>pjc32@cornell.edu</u> 607-351-6210

For Emergencies Dial: 911 CU Police: 607-255-1111

### Room Equipment

Laptop Connection (HDMI, Display Port) Projector Projector Screen
Room Speakers Assisted Listening

## **Connect your Device**

#### Start-up

- Touch the Crestron touch panel to wake up.

#### **Connecting a Laptop**

Plug the proper video cable into your personal device (using HDMI or Display Port).

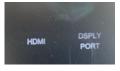

- Touch/tap the icon for the correct cable you're using. The icon will go from white to blue when selected. This will send your laptop's display to the projector.
- Make sure your cable is completely seated all the way in your laptop.

#### Shut-down

- Press the power button located in the bottom right of the Crestron Touch panel. This will shut down the projector.

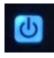

If your content is not fully projected on the screen:

#### Windows:

- 1. Press the "Windows" Key + P.
- 2. Choose **Duplicate**.

#### Mac:

- 1. Click on the **Apple** at the top of your computer screen.
- 2. Click on **Preferences**.
- 3. Click on Display.
- 4. Click on **Arrangements**.
- 5. Click on Mirror Display.

## Audio

#### **Microphone Audio**

- Touch/tap "MIC VOL". The volume source will go from white to blue when selected.
- Using the lapel microphone provided, turn on the unit and adjust the microphone volume by pressing and holding the "+" and "-" icons.

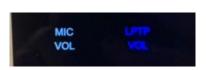

- Touch/tap the speaker icon left of the "-" icon to mute your selected source (MIC or LPTP) audio.
- Extra batteries are provided.

To request updates, email: <a href="mailto:klc78@cornell.edu">klc78@cornell.edu</a>
Hollister 306

August 2021
Page 1 of 2

# **Laptop/Source Audio**

 Touch/tap "LPTP VOL". The volume source will go from white to blue when selected.

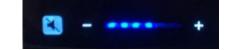

 Adjust the room speaker volume by pressing and holding the "+" and "-" icons.

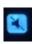

 Touch/tap the speaker icon left of the "-" icon to mute your selected source (MIC or LPTP) audio.

# Optional Equipment Available

For a list of available optional equipment, please visit:

https://www.engineering.cornell.edu/MTEI/mtei-equipment-check-out#no-back

To request updates, email: <a href="mailto:klc78@cornell.edu">klc78@cornell.edu</a>
Hollister 306